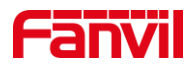

# 安卓话机如何预览门禁或对讲的 视频

版本: <1.1>

发布日期: <2020/11/13>

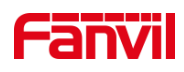

目录

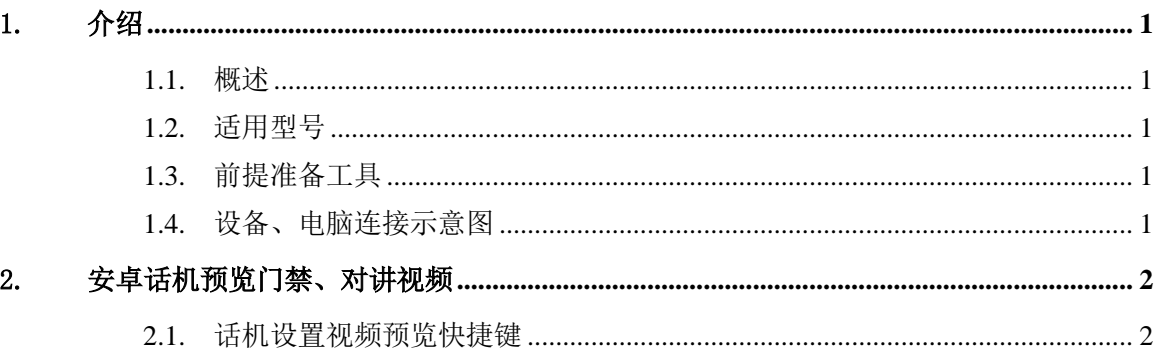

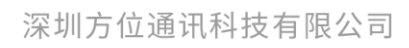

地址:深圳市新安街道洪浪北二路稻兴环球科创中心A座10层 座机: +86-755-2640-2199 邮箱: sales.cn@fanvil.com www.fanvil.com.cn

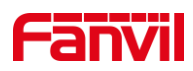

### <span id="page-2-0"></span>1. 介绍

#### <span id="page-2-1"></span>1.1. 概述

在使用安卓话机的时候,若需要预览使用中的对讲或门禁摄像头中的视频,可参考此 文档介绍的方法进行配置。

#### <span id="page-2-2"></span>1.2. 适用型号

方位 F600S、A32、A32i、A32V、X7A

#### <span id="page-2-3"></span>1.3. 前提准备工具

① Favnil F600S、A32、A32i、A32V、X7A 其中一台,带摄像头的对讲或者门禁一 台(如 i16SV), POE 交换机一台(或者 DC 直流电源), 将设备连接到交换机上。

② 调试电脑一台,并把电脑接入到交换机下,保证电脑与话机之前网络是互通。

#### <span id="page-2-4"></span>1.4. 设备、电脑连接示意图

① 将设备连接交换机,并将电脑连接在与设备同一个交换机下,保证电脑跟设备之 间的网络互相连通,连接示意图如图 1 所示。

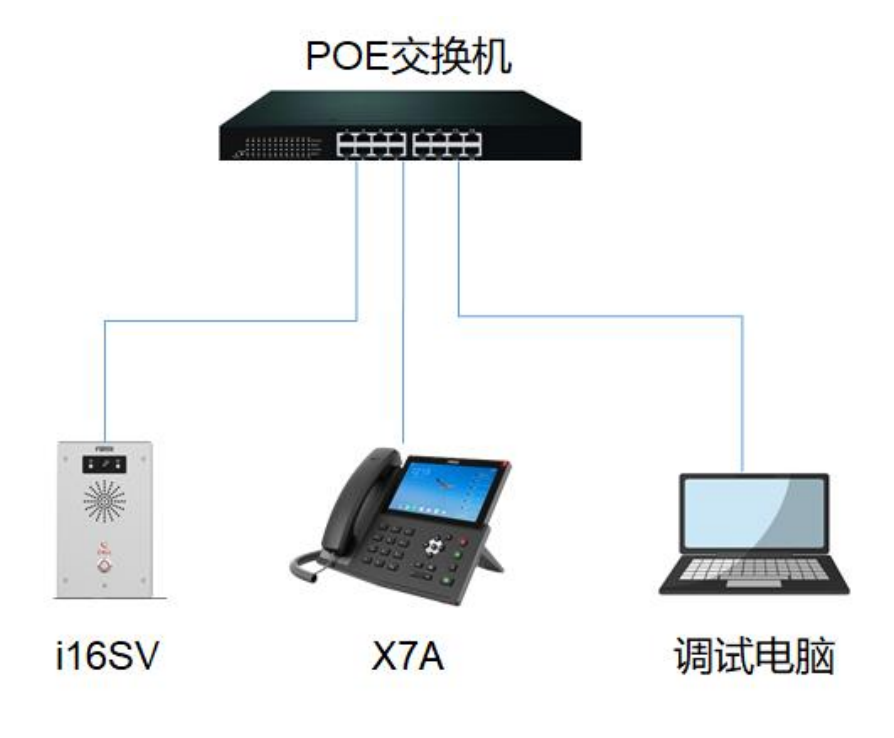

图 1

#### 深圳方位通讯科技有限公司

地址:深圳市新安街道洪浪北二路稻兴环球科创中心A座10层

座机: +86-755-2640-2199 邮箱: sales.cn@fanvil.com www.fanvil.com.cn

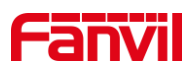

## <span id="page-3-0"></span>2. 安卓话机预览门禁、对讲视频

#### <span id="page-3-1"></span>2.1. 话机设置视频预览快捷键

① 获取对讲 IP 地址后,进入对讲配置网页的"对讲设置-相机设置"界面,获取设 备的视频码流 URL, 如图 2 所示。

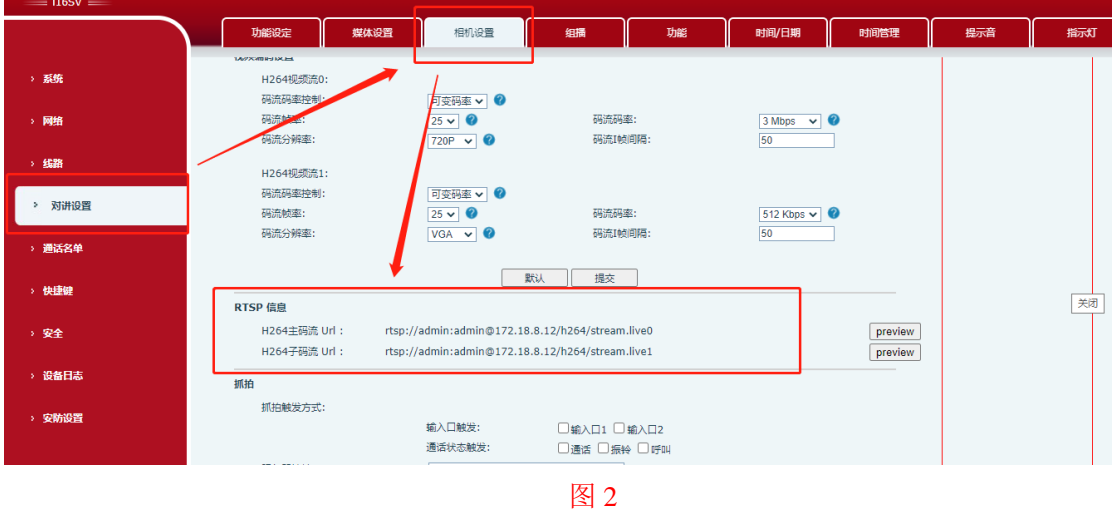

② 获取话机 IP 地址后,进入话机配置网页的"快捷键"界面,配置视频预览的快捷 键。类型修改为"网址", 值修改为从步骤①获取到的视频码流 URL, 如图 3 所示。

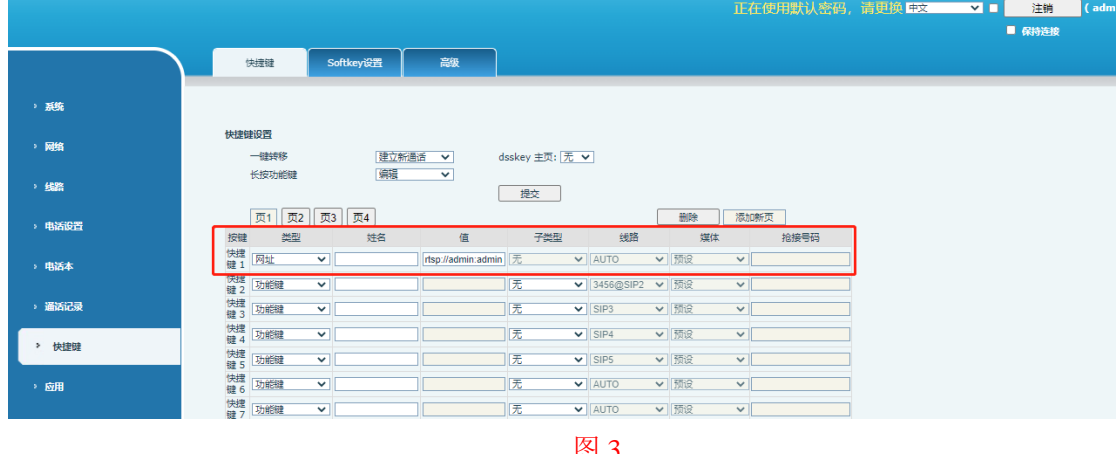

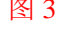

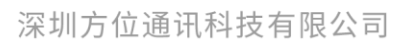

地址:深圳市新安街道洪浪北二路稻兴环球科创中心A座10层 座机: +86-755-2640-2199 邮箱: sales.cn@fanvil.com www.fanvil.com.cn